# Modyfikowanie i wprowadzanie frekwencji uczniów w dzienniku oddziału

Tabele frekwencji dostępne w widoku **Dziennik oddziału** przeznaczone są przede wszystkim do przeglądania frekwencji uczniów wybranego oddziału na lekcjach w celu wykrycia ewentualnych braków lub błędów. W widoku tym można zauważone braki uzupełnić, a błędy poprawić. Dostęp do tabeli frekwencji oddziału ma wychowawca oraz nauczyciele uczący w oddziale.

Nauczyciel posiada uprawnienie **uczącego w oddziale**, jeśli w dzienniku oddziału, na stronie **Przedmioty i nauczyciele** został dodany do listy nauczycieli.

## **Wyświetlanie tabeli frekwencji**

- 1. Zaloguj się do systemu *Dziennik VULCAN* i uruchom moduł *Dziennik*.
- 2. Przejdź do widoku **Dziennik/ Dziennik oddziału** i wybierz w drzewie danych oddział, w którym uczysz lub którego jesteś wychowawcą.
- 3. W panelu z zakładkami stron dziennika wybierz zakładkę **Frekwencja**. Wyświetli się tabela frekwencji dla bieżącego tygodnia.

Tabela frekwencji w dzienniku oddziału zawsze wyświetla się w układzie tygodniowym.

4. Wyświetl tabelę frekwencji na wybrany tydzień roku szkolnego, ustawiając właściwą datę w datowniku nad tabelą. Za pomocą przycisków  $\leq$ i  $\geq$  możesz przewijać tabelę tygodniami.

Kolor kolumn przeznaczonych na wpisy frekwencyjne zależy od uprawnień w oddziale zalogowanego nauczyciela. Jeśli uczy on w oddziale, ale nie jest jego wychowawcą, to kolumny lekcji przeprowadzonych przez niego są białe, natomiast pozostałe kolumny są niebieskie.

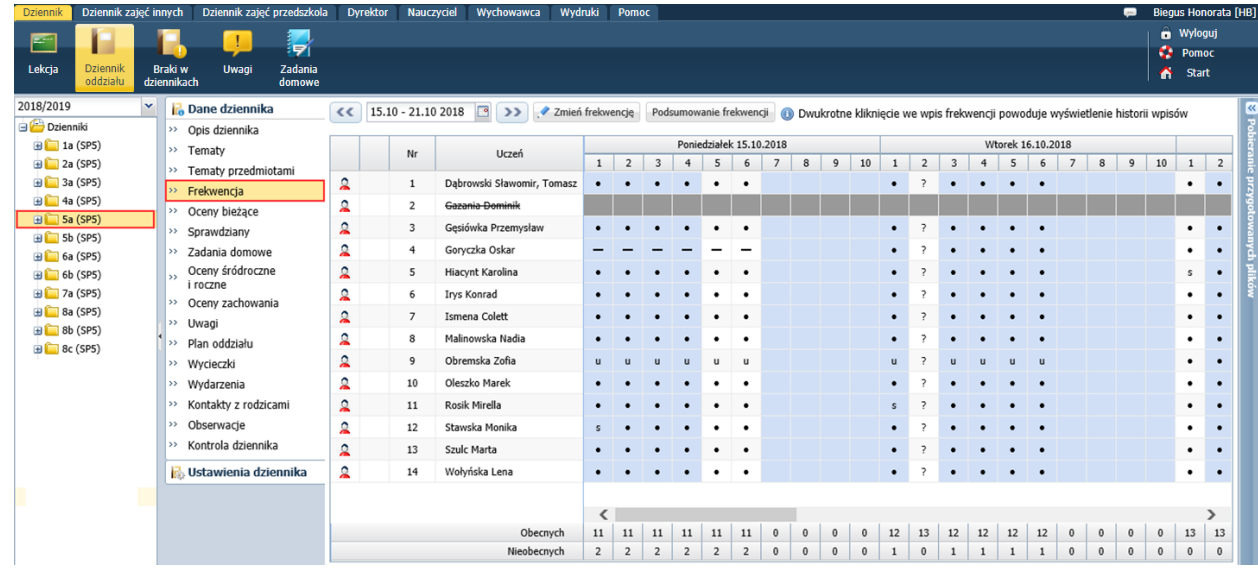

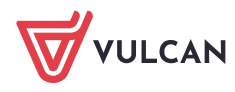

Jeśli zalogowany nauczyciel jest wychowawcą oddziału, to wszystkie kolumny przeznaczone na wpisy frekwencji są białe.

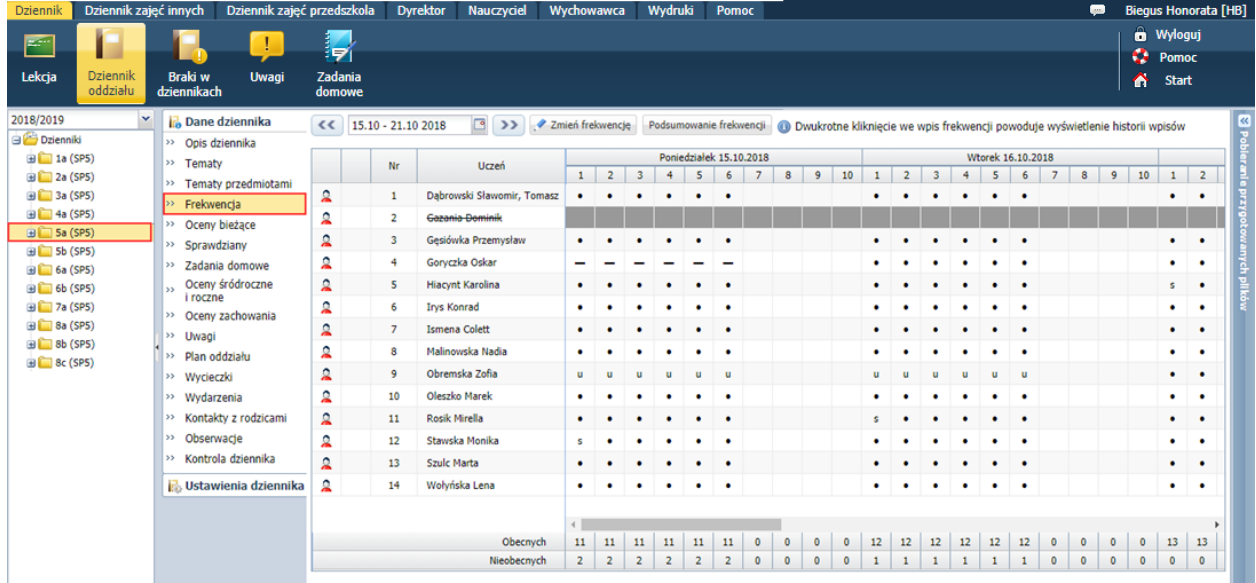

W tabeli frekwencji prezentowana jest również przynależność uczniów do oddziału w czasie roku szkolnego. W okresie, w którym uczeń nie jest przypisany do oddziału, komórki w jego wierszu są szare i zablokowane do edycji. Oznaczenie to wprowadzane jest do tabeli automatycznie na podstawie zarejestrowanych przepływów ucznia.

## **Modyfikowanie/ wprowadzanie wpisów frekwencji**

Wychowawca może wprowadzać lub modyfikować wpisy **na wszystkich porach lekcyjnych**, także na tych, na których nie zostały utworzone lekcje, natomiast nauczyciele uczący w oddziale mogą modyfikować lub wprowadzać wpisy **tylko na porach lekcyjnych, na których utworzyli lekcje**.

1. Kliknij przycisk **Zmień frekwencję**.

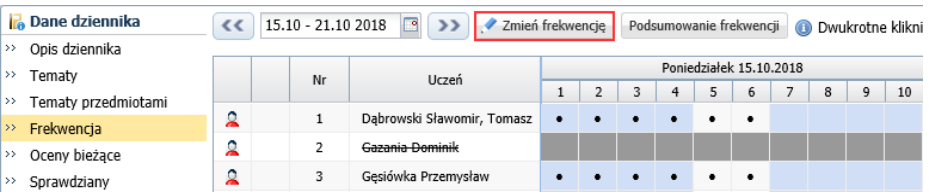

2. W oknie **Edycja wpisów frekwencji** zmień lub wprowadź symbole frekwencji w wybranych kolumnach.

Do edycji udostępniane są tylko białe komórki, czyli w przypadku wychowawcy – wszystkie kolumny tabeli, w przypadku nauczyciela uczącego w oddziale – tylko kolumny lekcji utworzonych przez nauczyciela.

Możesz wprowadzić ten sam wpis do zaznaczonych komórek. Kolejne komórki zaznacza się poprzez przeciąganie kursorem lub z użyciem klawisza **Shift**. Dowolne komórki zaznacza z użyciem klawisza **Ctrl**.

Komórki, w których dokonasz zmian, zostaną wyróżniane żółtym tłem.

Jeśli usuniesz z komórki wpis klawiszem **Delete**, to po zapisaniu danych w tabeli pojawi się znak zapytania.

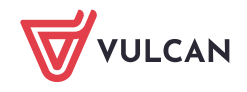

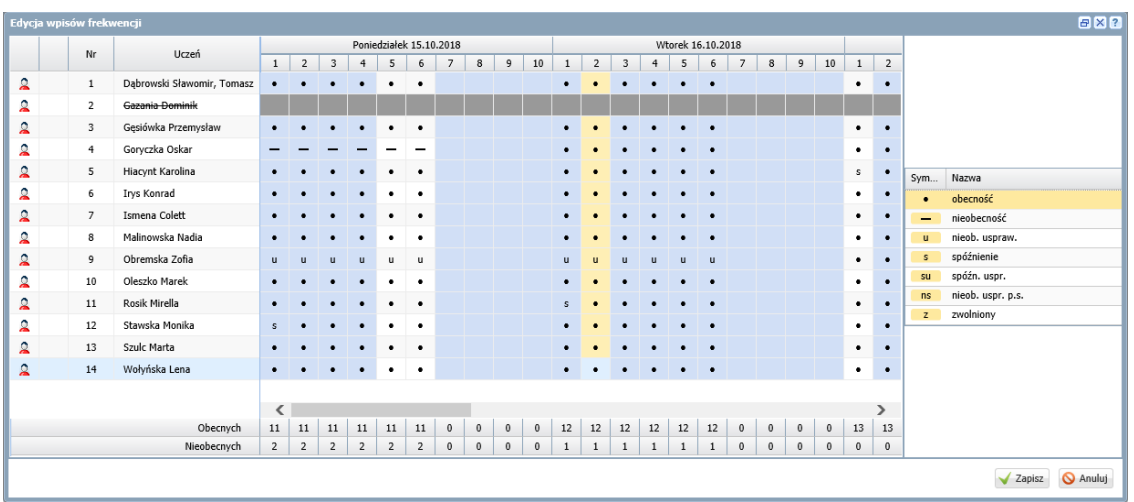

3. Zamknij okno **Edycja wpisów frekwencji**, zapisując wprowadzone zmiany.

Pamiętaj, że w widoku tym po zapisaniu znaki zapytania nie są zastępowane domyślnym wpisem frekwencyjnym – pod warunkiem oznaczenia opcji domyślnego wpisu frekwencji, dlatego każdy znak zapytania należy zastąpić odpowiednim wpisem.

#### Uwagi dodatkowe

1. Frekwencję uczniów na lekcjach znacznie łatwiej i szybciej odnotowuje się w widoku **Lekcja**, który jest dedykowany do wprowadzania zapisów związanych z bieżącą lekcją.

#### **Przeglądanie historii wpisów frekwencji ucznia**

W tabeli frekwencji zawsze wyświetla się wpis, który uczniowi został wprowadzony jako ostatni.

Aby przywołać okno z historią wpisów frekwencji ucznia na wybranej porze lekcyjnej, należy dwukrotnie kliknąć komórkę z wpisem, przy czym zalogowany nauczyciel może przywoływać tylko historię wpisów z białych komórek.

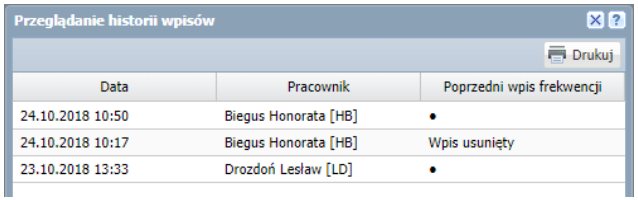

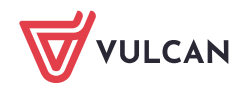